# <span id="page-0-0"></span>音声再生アプリ 使用ガイド**(iOS** 版**)**

第 **1** 版

# <span id="page-1-0"></span>目次

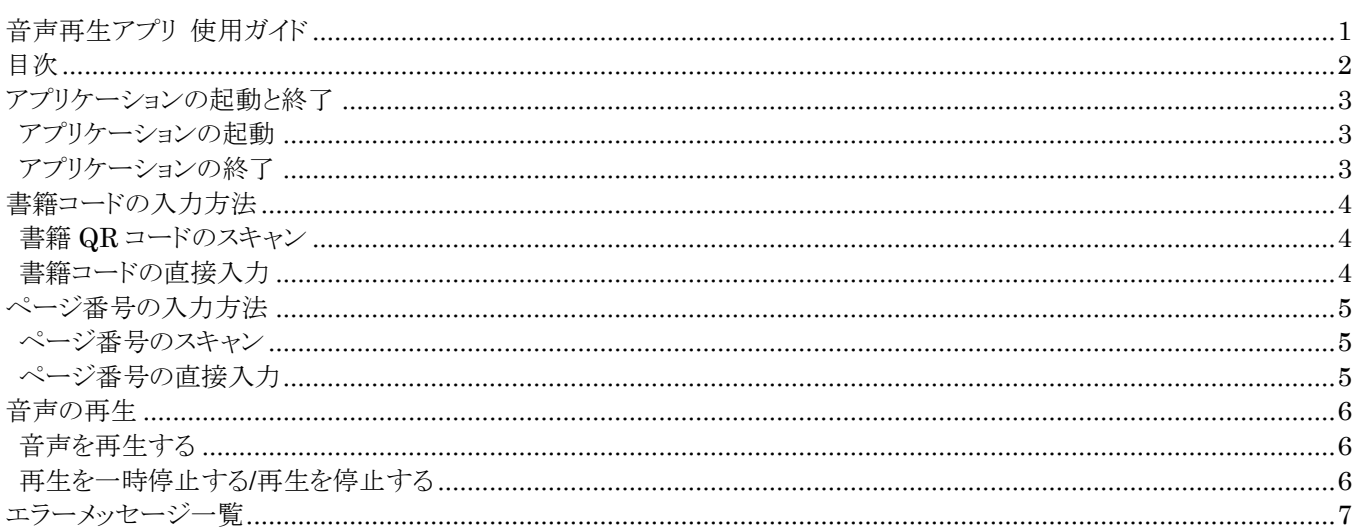

### <span id="page-2-0"></span>アプリケーションの起動と終了

### <span id="page-2-1"></span>アプリケーションの起動

- 1 LingDyTalk のアイコンをタップします
- 2 LingDyTalk が起動します

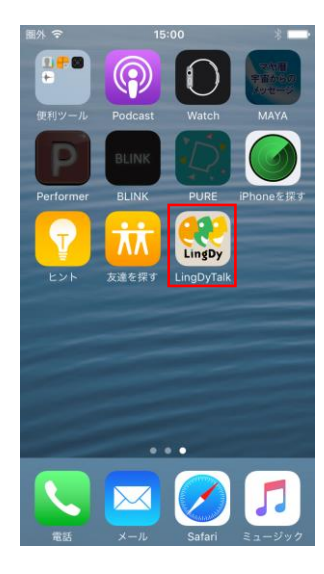

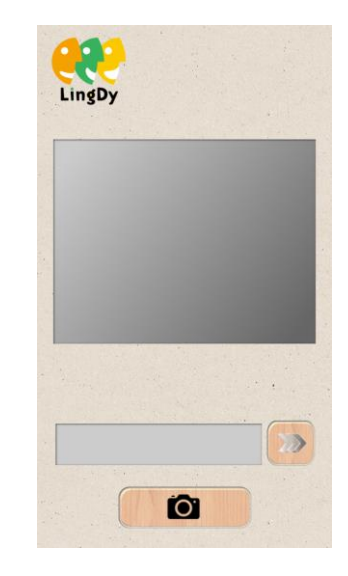

<span id="page-2-2"></span>アプリケーションの終了

- 1 トップ画面で Home ボタンを押下します。
- 2 LingDyTalk が終了します。

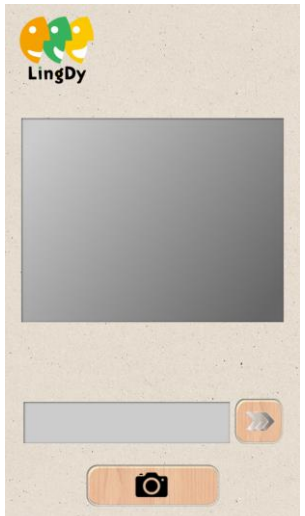

г

### <span id="page-3-0"></span>書籍コードの入力方法

### <span id="page-3-1"></span>書籍 **QR** コードのスキャン

- 1 スキャンボタンをタップすると、カメラが作動します。
- 2 再度、スキャンボタンをタップして、QR コードをスキャンします。 。<br>※スキャンエリア(カメラ画面エリア)をタップしても、スキャンボタンのタップと同じ動作をします。
- 3 音声再生画面が表示されます。

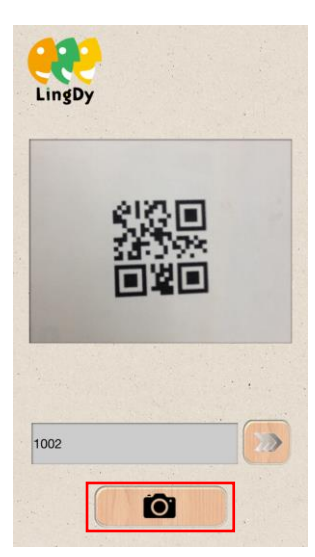

#### <span id="page-3-2"></span>書籍コードの直接入力

- 1 書籍コードを入力します。
- $2 \times$ ボタンをタップします。
- 3 音声再生画面が表示されます。

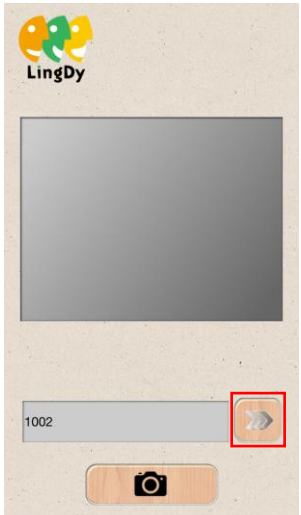

### <span id="page-4-0"></span>ページ番号の入力方法

#### <span id="page-4-1"></span>ページ番号のスキャン

- 1 スキャンボタンをタップすると、カメラが作動します。
- 2 再度、スキャンボタンをタップして、ページ番号をスキャンします。 ※スキャンエリア(カメラ画面エリア)をタップしても、スキャンボタンのタップと同じ動作をします。 ※音声再生中、一時停止中はスキャンできません。
- 3 下の入力欄にスキャンした数字が表示されます。

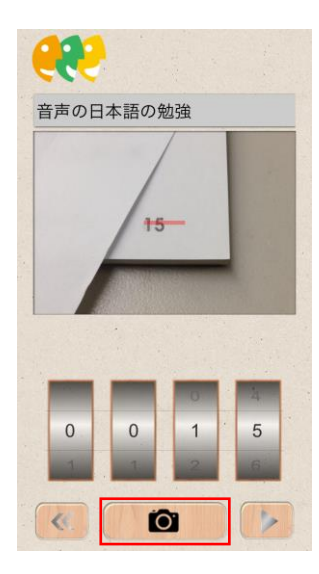

#### <span id="page-4-2"></span>ページ番号の直接入力

1 ページ番号を、ローラーを回して選択します。

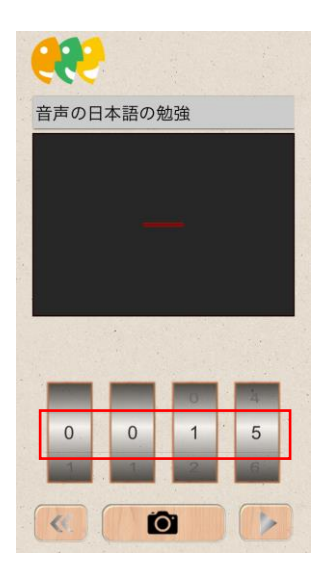

### <span id="page-5-0"></span>音声の再生

### <span id="page-5-1"></span>音声を再生する

- 1 ページ番号が選択された状態で、▶ボタンをタップします。
- 2音声が再生されます

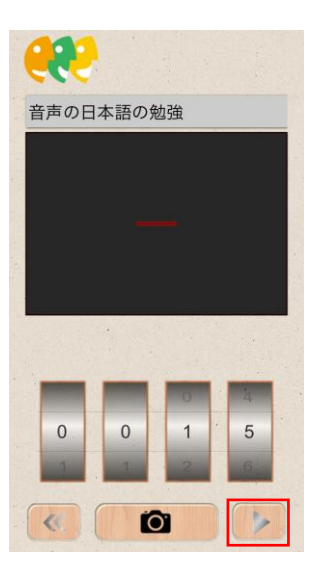

### <span id="page-5-2"></span>再生を一時停止する**/**再生を停止する

- 一時停止
- 1 音声が再生されている状態で、|||ボタンをタップします。
- 2 音声が一時停止されます。
- 停止
- 1 音声が再生、または一時停止されている状態で、■ボタンをタップします。
- 2音声が停止されます。

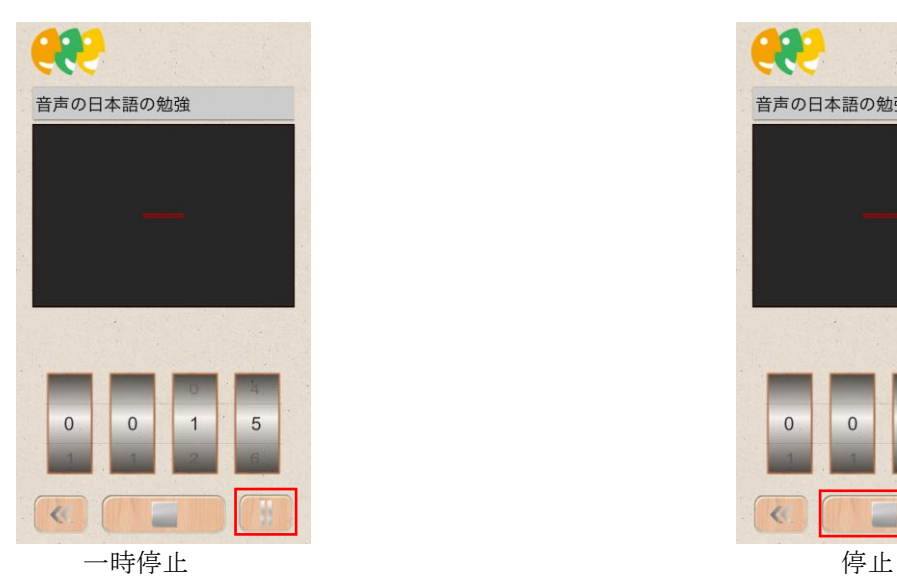

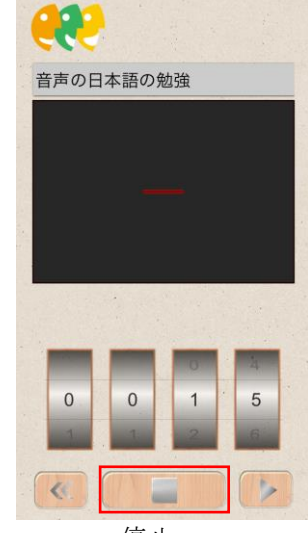

## <span id="page-6-0"></span>エラーメッセージ一覧

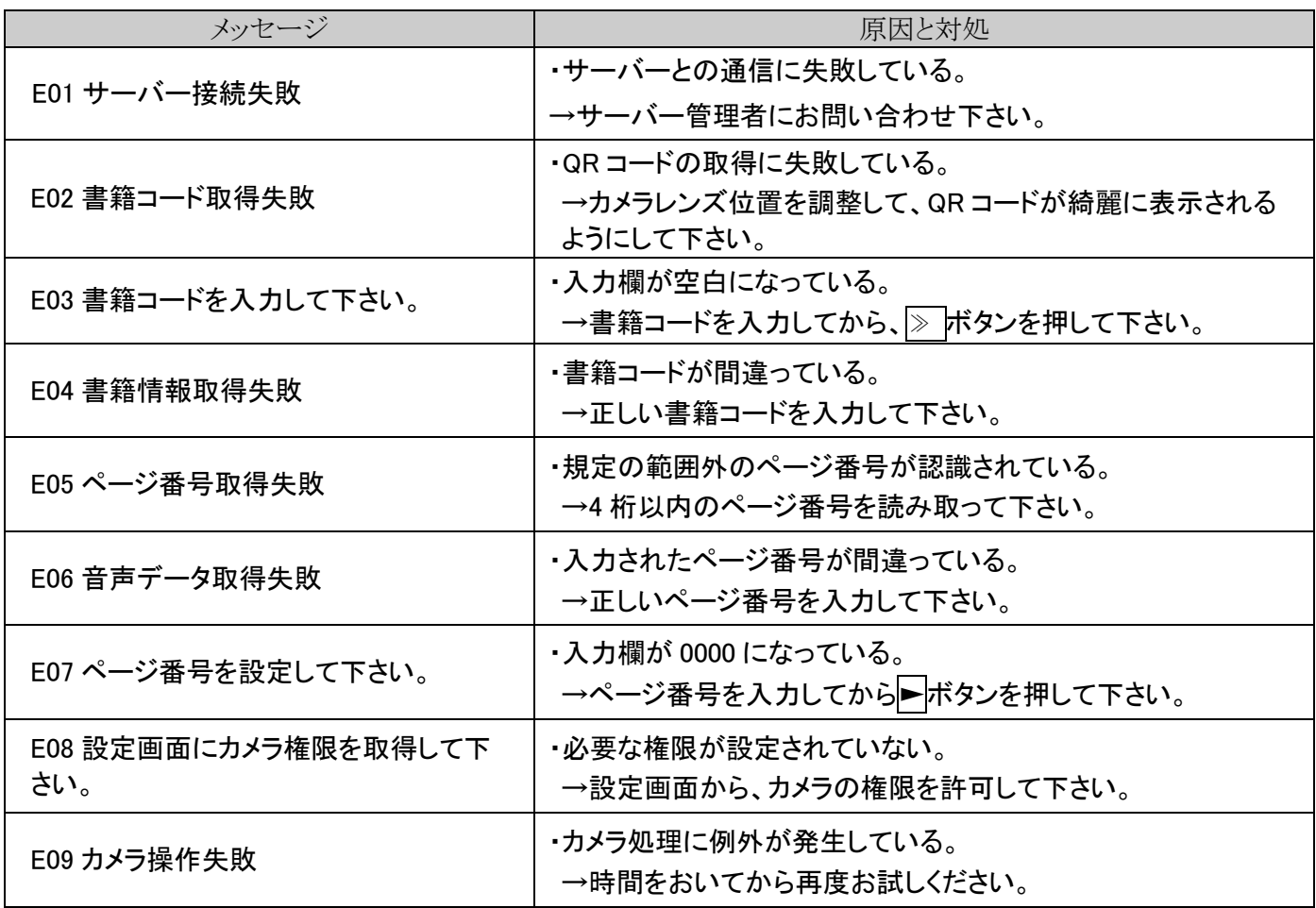